# 科技云会新手入门

一、安装客户端

- 1、 科技云会 Windows 版客户端下载地址: (不支持 Windows XP 系统) https://cc.cstcloud.cn/assets/download/cascloudmeet.exe
- 2、 科技云会 Mac 版客户端下载地址: https://cc.cstcloud.cn/assets/download/cascloudmeet.dmg
- 3、 扫描二维码下载科技云会移动客户端

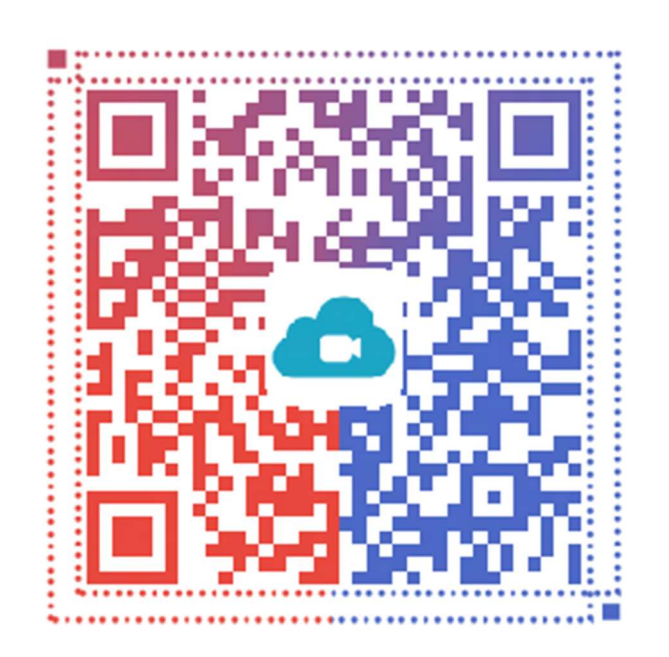

### iOS11 以上设备, 请执行下载操作后, 回到主界面。 iOS9 以下设备, 在软件安装好后请先添加信任哦!

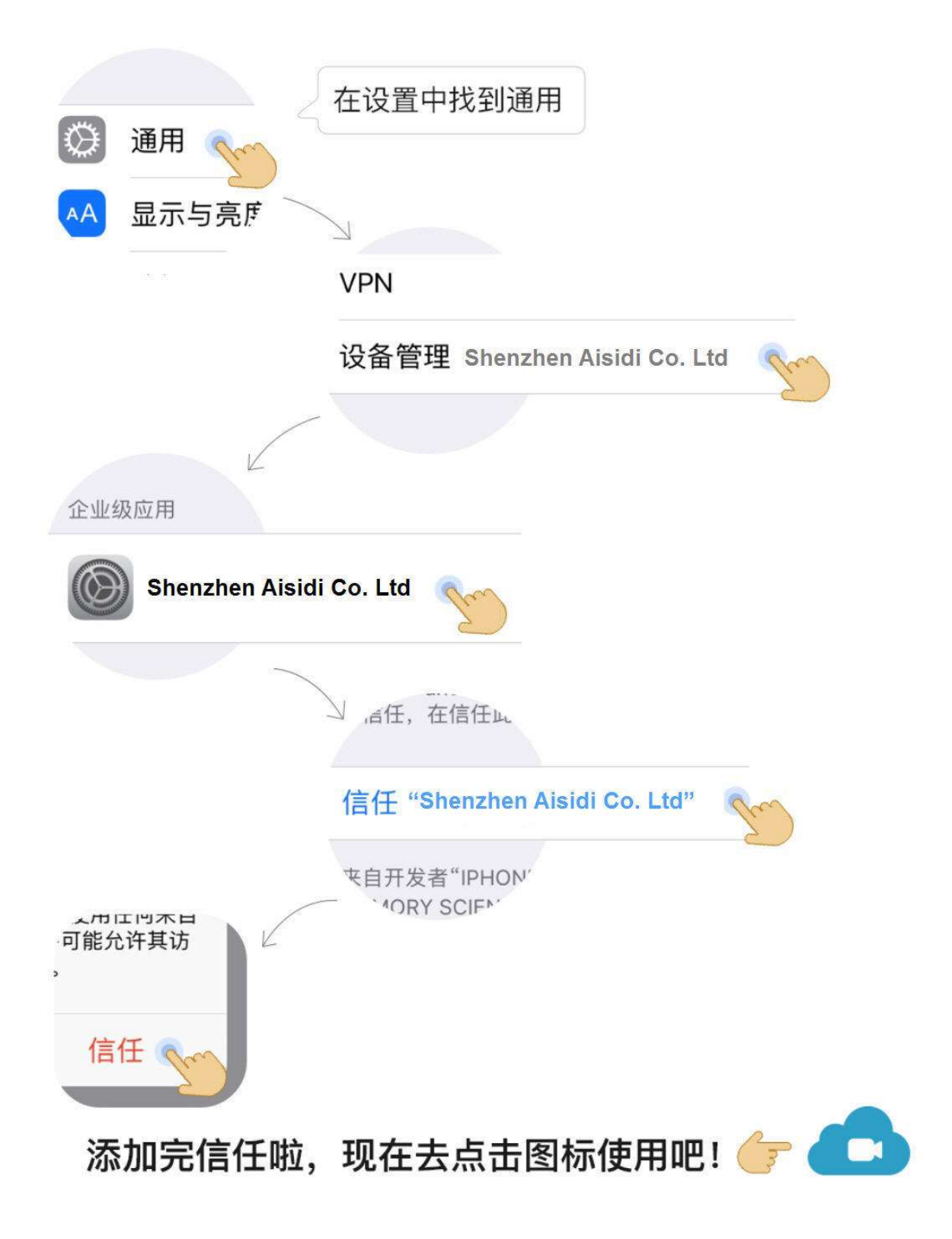

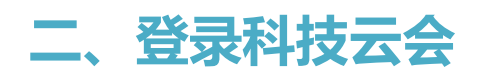

1、双击科技云会图标

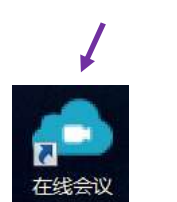

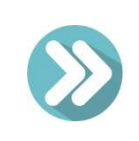

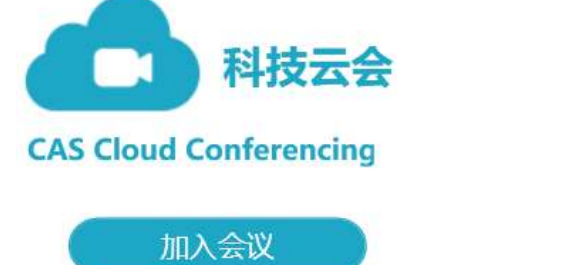

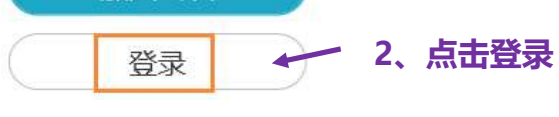

3、登录"科技云会" インスタイン イメント インタイム インタイム りょうしょう  $\sqrt{2}$ ●科技云会  $\times$  $\times$ 科技云会 O dccloud@cnic.cn =  $\mathbf{d}$ ◎ 中国科技云通行证 ● 密码 登录 音频会议 视频会议 加入会议 预定会议

### 三、加入会议

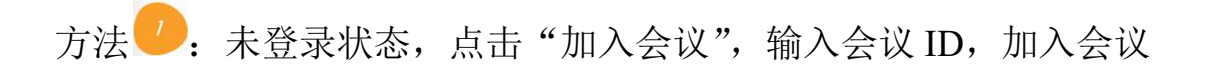

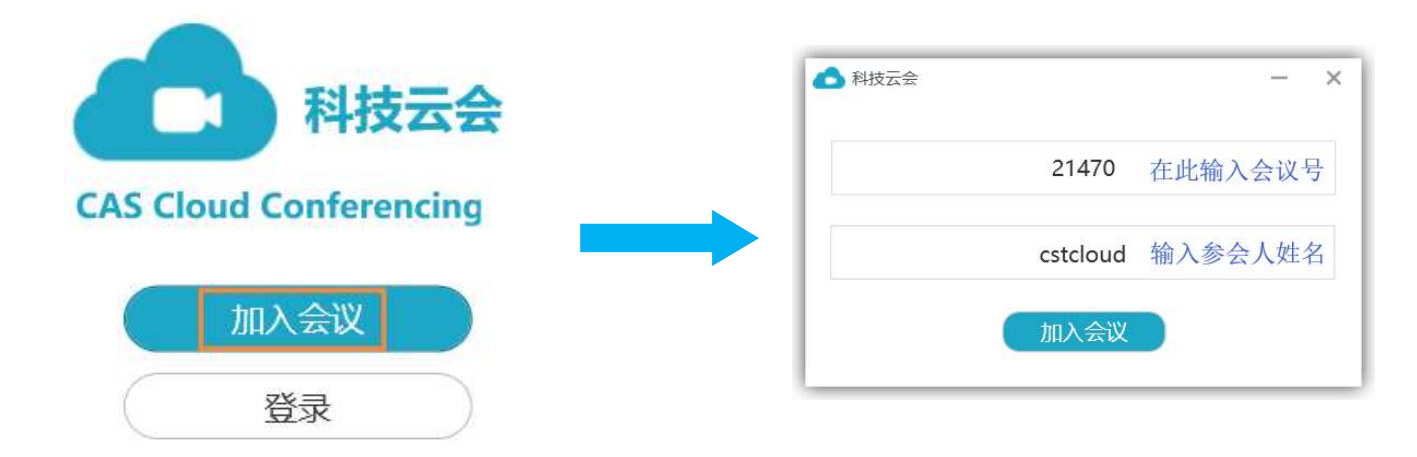

方法<sup>2</sup>: 登录状态,点击"加入会议",输入会议 ID, 加入会议

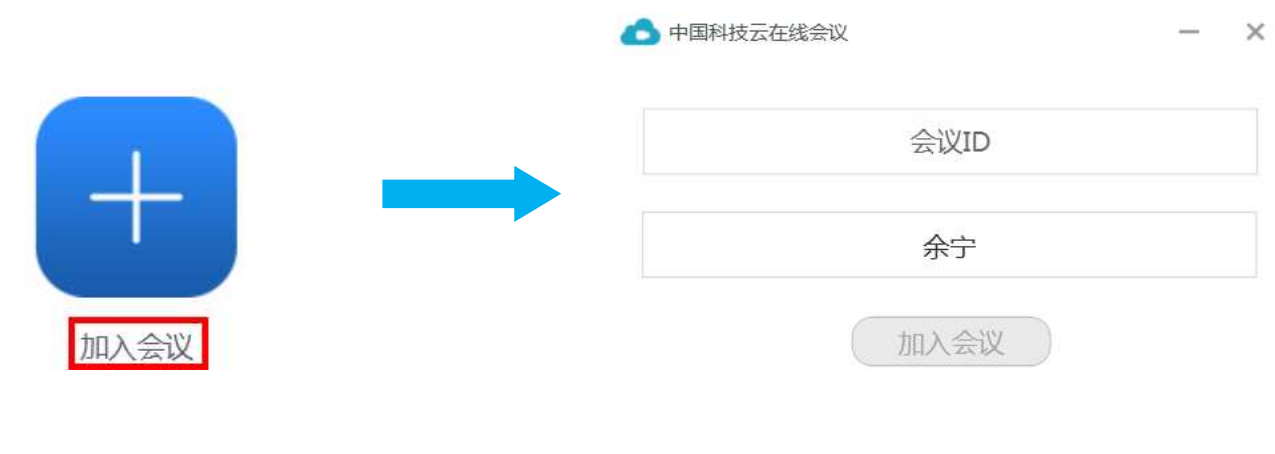

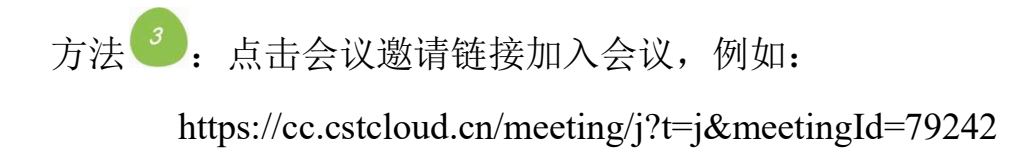

### 四、开户会议

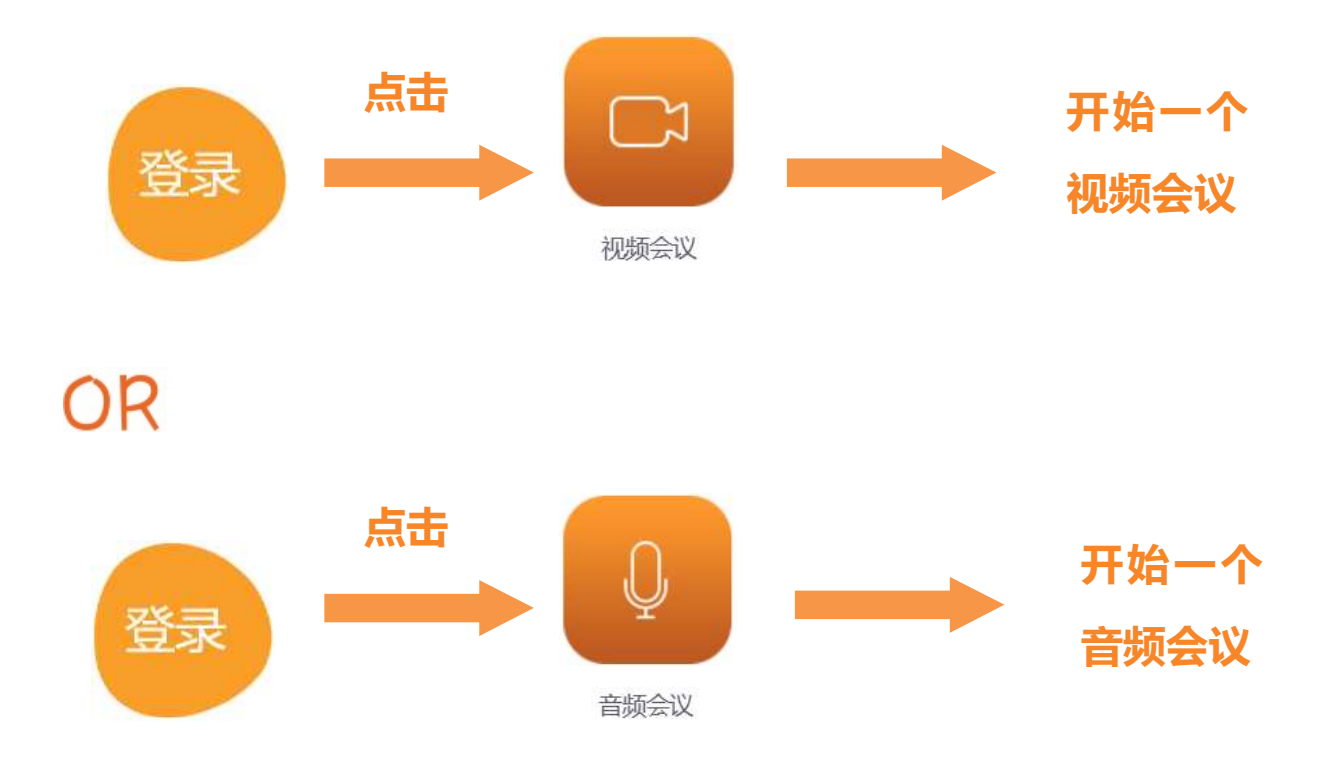

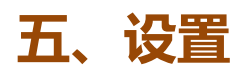

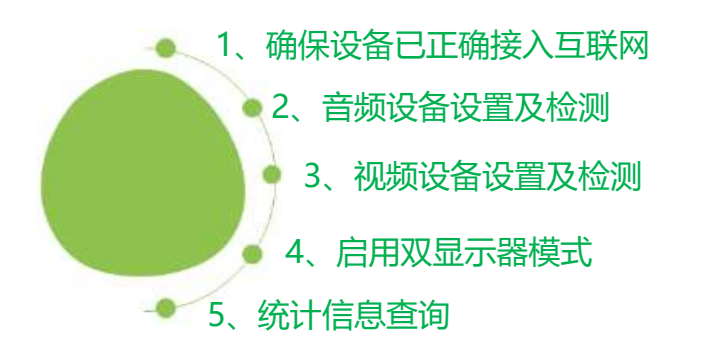

# (1) 调出设置页面

6

# (2) 参数设置

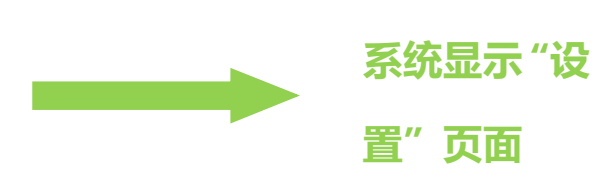

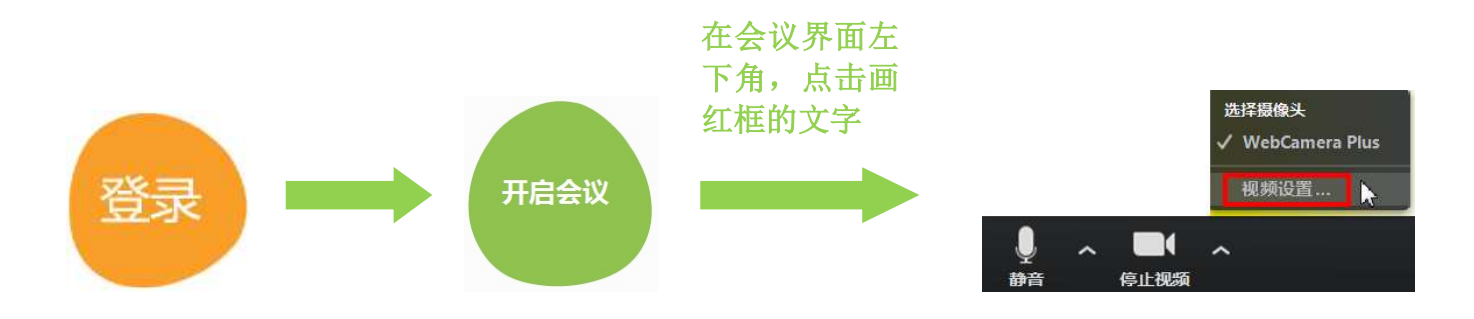

### **OR**

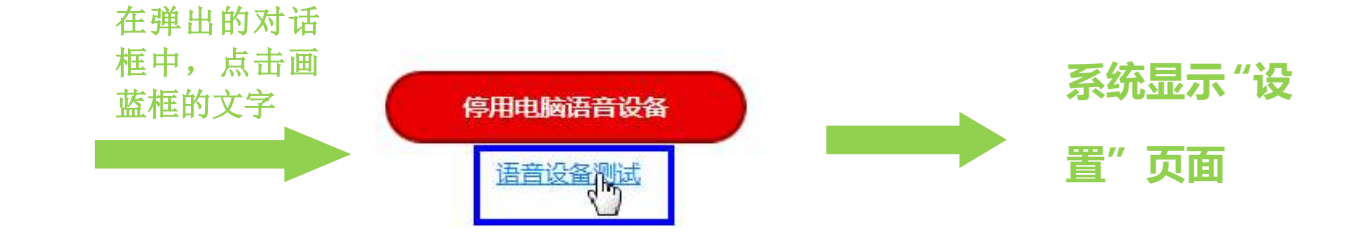

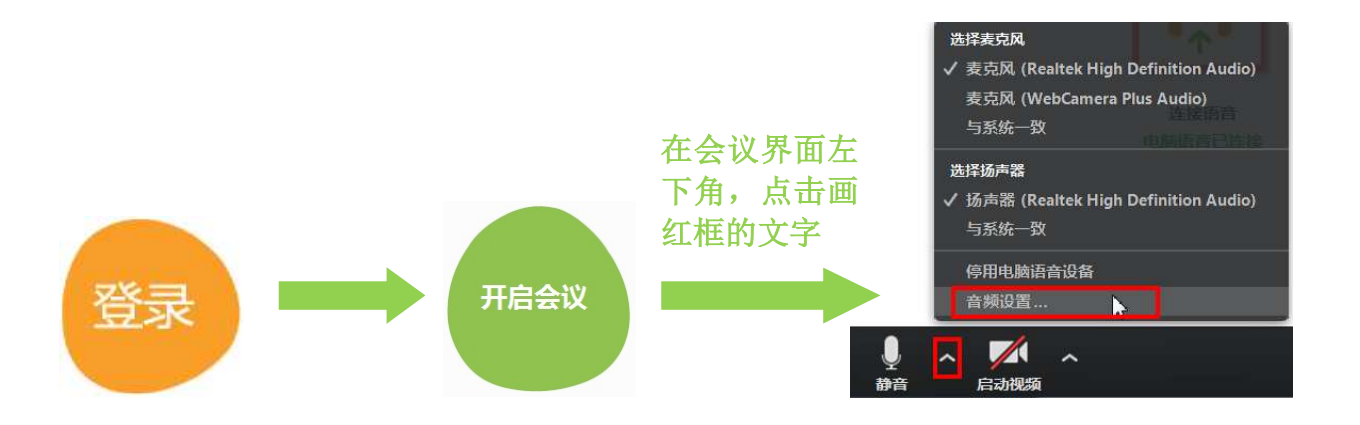

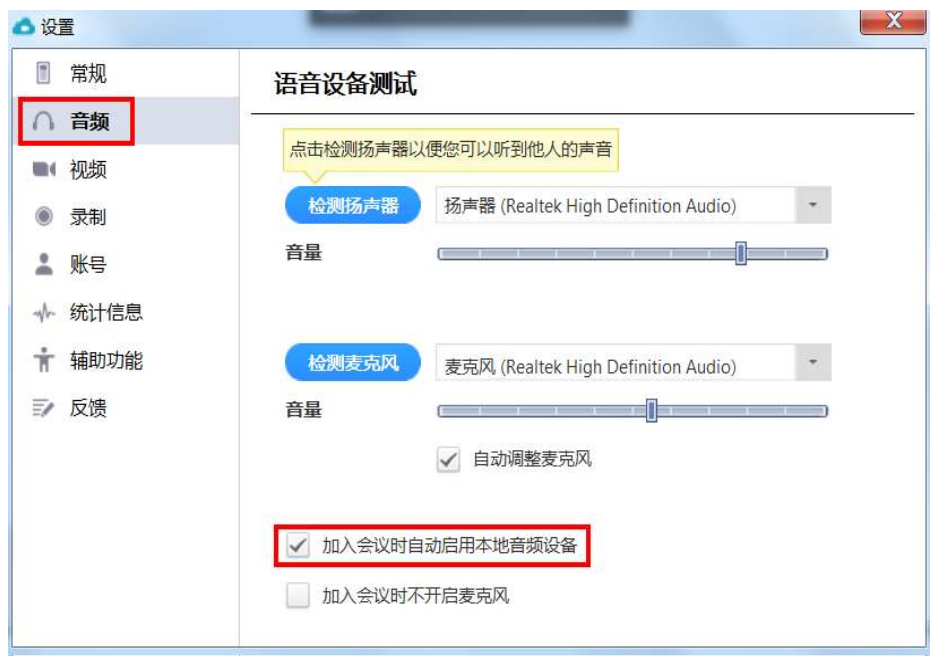

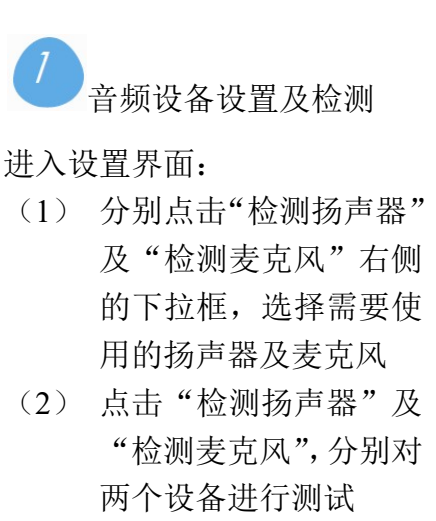

(3) 勾选"加入会议时自动 启用本地音频设备"

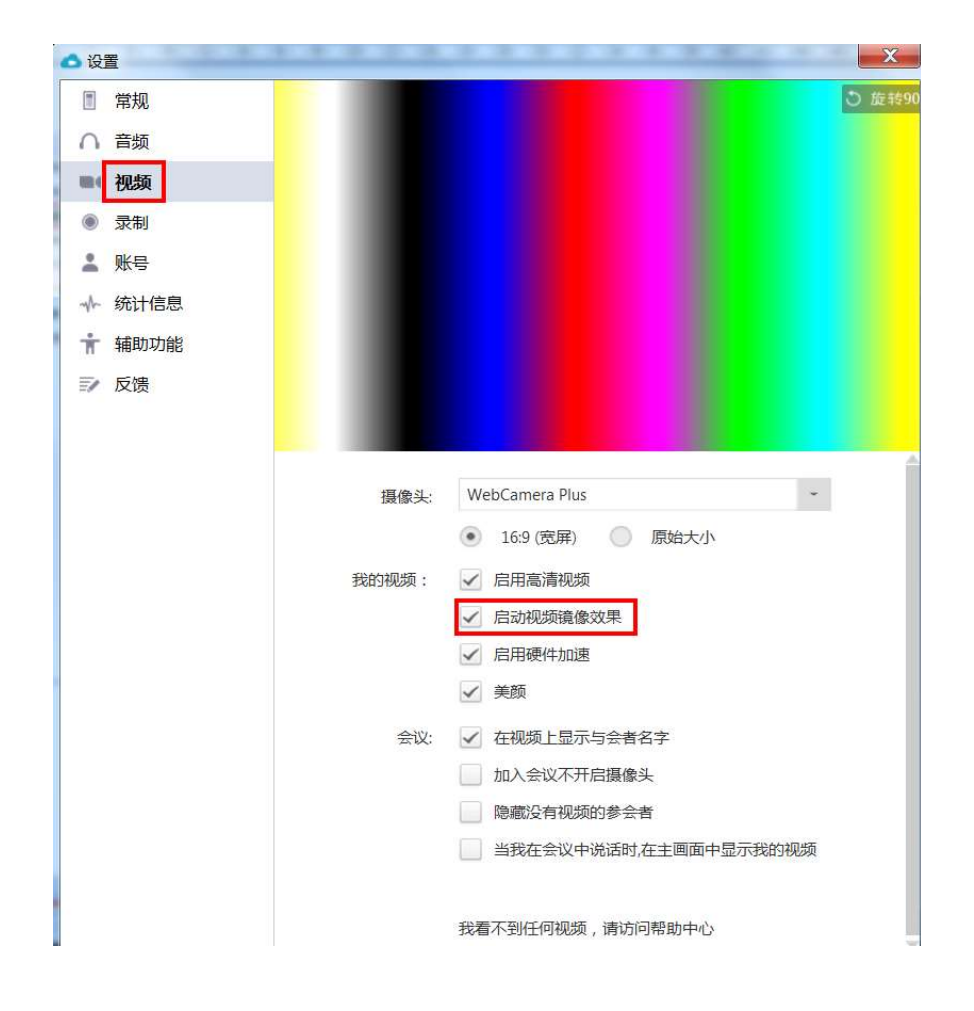

2 视频设备设置及检测 进入设置界面:

- (1) 点击"摄像头"右侧的 下拉框,选择需要使用 的视频设备
- (2) 勾选"启动视频镜像效 果"
- (3) 左图中的彩色部分,是 视频预览框,选好对应 的摄像头后,即可看见 本地预览效果

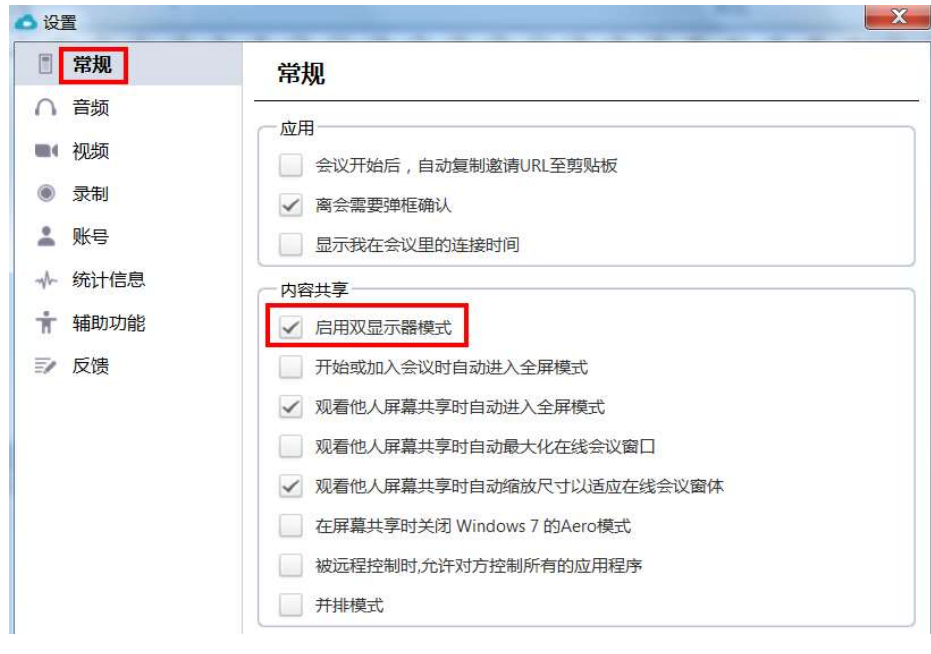

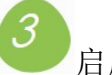

启用双显示器模式

#### 进入设置界面:

- (1) 点击"常规"选择"内 容共享",勾选"启用双 显示器模式"
- (2) 此页面还能进行其他的 通用设置,可以根据实 际需要勾选相应的配置

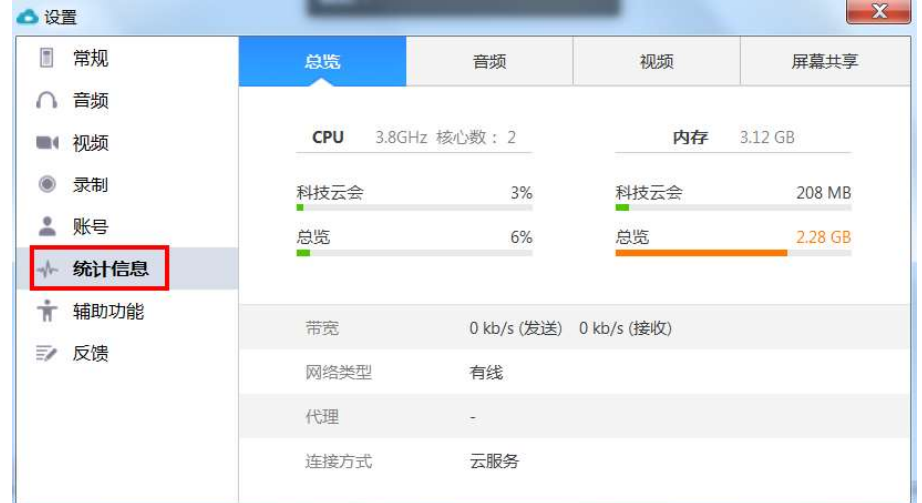

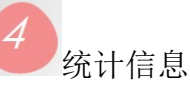

进入设置界面:

- (1) 点击"统计信息",在会 议过程中,可对网络状 态进行监控
- (2) 点击"音频"、"视频"、 "屏幕共享",可以分别 了解发送及接收的数据

### 科技云会新手入门

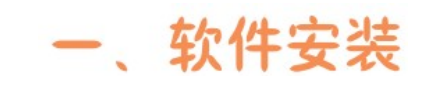

方法一

打开浏览器访问

https://cc.cstcloud.cn/download/

 $\blacksquare$ 

停止视频

 $\lambda$ 

(暂不支持 Windows XP)

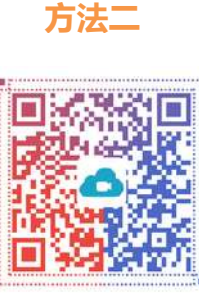

科技云会 **CAS Cloud Conferencing** ●科技云会 加入会议 21470 在此输入会议号 登录 cstcloud 输入参会人姓名 扫码下载移动端加入会议

二、加入会议

## 三、静音设置

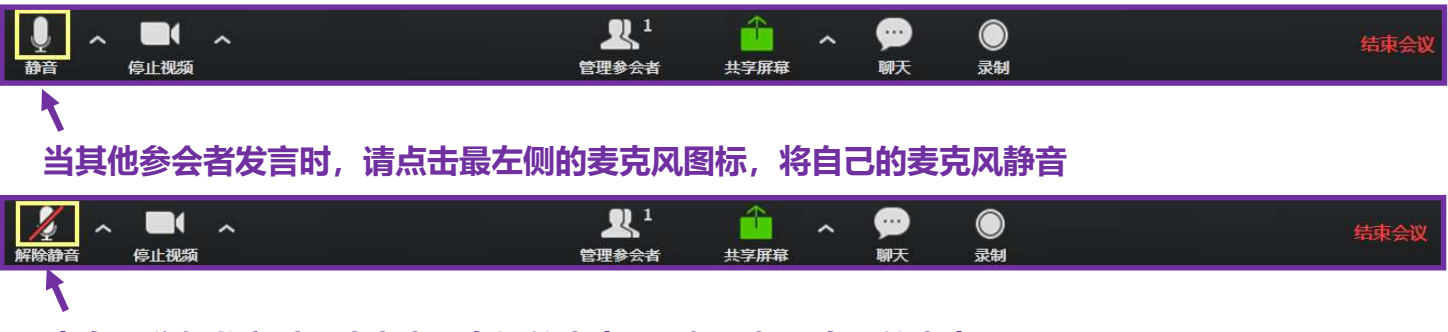

当自己准备发言时,请点击最左侧的麦克风图标,打开自己的麦克风

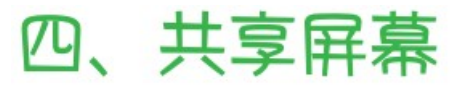

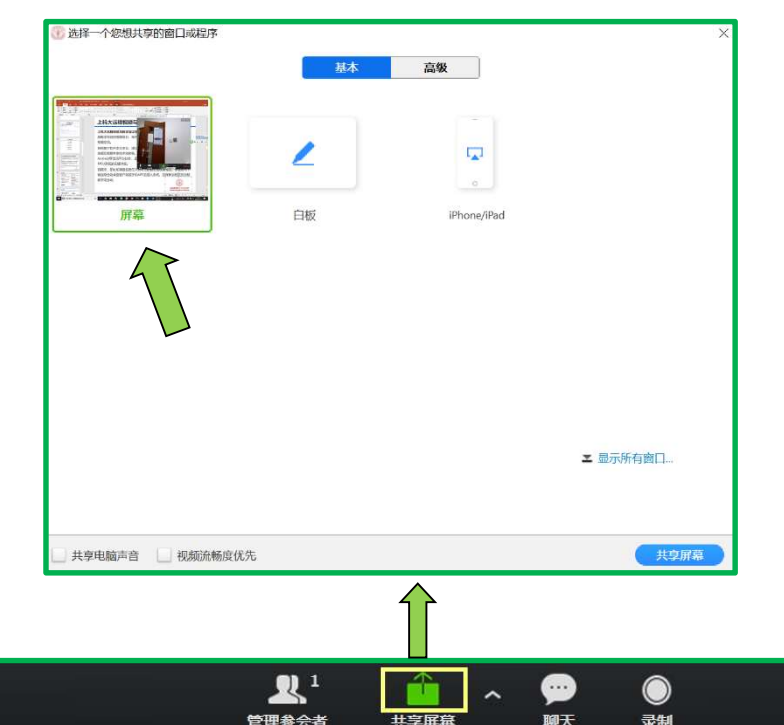

 $\times$